# **백업 데이터 복구 방법**

## **- 프로그램 데이터 백업 방법 및 복구**

 컴퓨터 OS를 재설치 하거나, 컴퓨터를 새로 구입한 경우 또는 바이러스나 웜 등의 바이러스 문제로 인해 프로그램을 재설치 하시는 경우 반드시 읽어보시기 바랍니다.

먼저 사용하는 데이터를 안전하게 백업하는 방법을 알려드리겠습니다.

# **1.백업 (데이터 보관) 방법**

프로그램의 사용을 마칠 때 **[종료]** 버튼을 누르면 다음과 같은 창이 나타납니다.

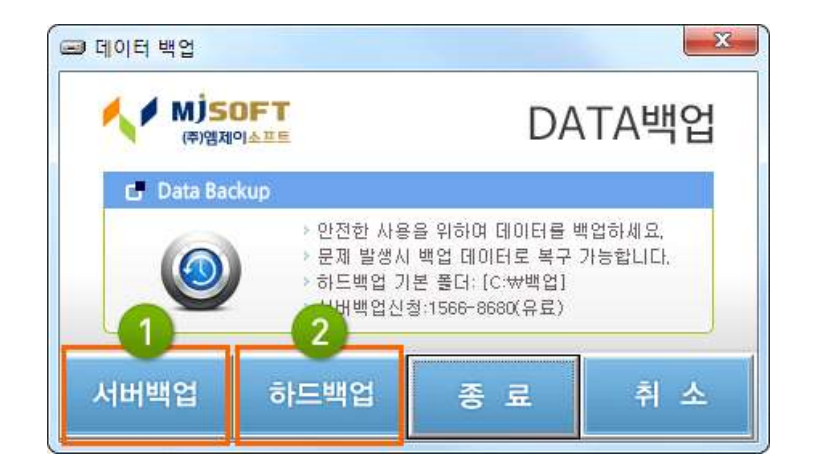

### **① 서버백업**

**당사의 서버로 데이터를 전송**하여 백업하는 방식입니다.

컴퓨터의 하드디스크는 언제든 위험에 노출될 수 있습니다. 따라서 안전하게 당사의 서버로 데이 터를 보관하는 방식이며, 최초 백업한 자료로부터 최대 5개까지의 데이터를 백업하여 보관할 수 있습니다. 백업된 데이터는 사용자가 언제든지 내려 받아 확인 할 수 있습니다. (단, **서버백업**은 **유료 서비스**로 제공되며, 반드시 인터넷을 사용할 수 있어야 합니다.)

## **② 하드백업**

**사용자 컴퓨터**나 **이동식 저장장치**에 데이터를 저장하는 방식이며, 원하는 폴더를 사용자가 직접 지정하여 백업을 할 수 있습니다.

**백업 방법은 다음과 같습니다.**

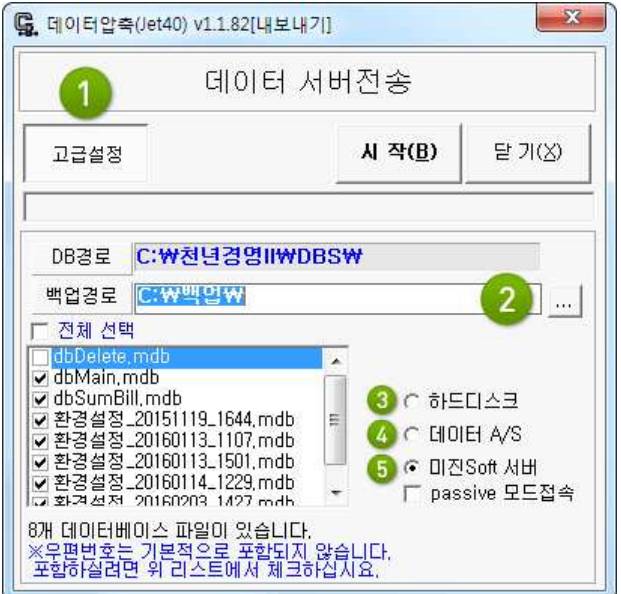

① **[고급설정]** 버튼을 누르면 사용자가 원하는 백업방식을 지정 할 수 있습니다.

② 하드 백업 시 사용자가 원하는 폴더 또는 이동식 저장장치(USB 메모리 등)에 백업을 할 수 있습니다.

③ **하드디스크**를 선택하면 사용자의 PC에 데이터가 백업됩니다.

④ **데이터 상의 문제가 발생**된 경우, 당사의 **A/S 전용 서버**로 전송되며, 상세 정보는 당사 **홈페이지(http://mjsoft.co) - [고객센터] - [질문과 답변]** 게시판에 상세 내역을 기재 해 주시면 신속하게 A/S를 처리해 드립니다.

⑤ **서버백업** 사용 시 사용하는 버튼입니다.

# **2. (하드)백업한 데이터 보관 방법**

하드백업을 실시하면 기본적으로 **C드라이브**의 **백업 폴더**에 **당일 날짜로 압축파일이 생성** 됩니다. 포맷 등으로 지워지는 것을 예방하기 위해서는 **이동식 디스크**(USB 메모리 등) 또 는 **포맷하지 않는 디스크 드라이브**(D드라이브 등)로 백업한 **데이터를 보관**해야 합니다.

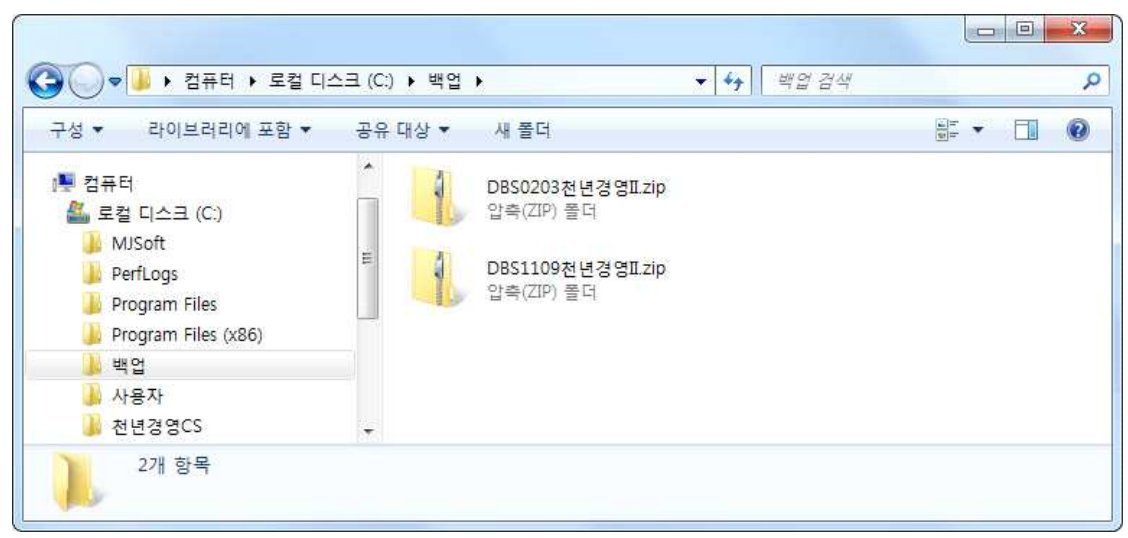

#### **- 백업방법**

① 프로그램 종료 시 데이터 백업 창에서 **[서버백업]**을 눌러 저장한 데이터는 **C드라이브**의 **백업 폴더**에 **압축파일로 저장됩니다.**

② 보관을 원하는 파일아이콘 위에서 **마우스 오른쪽**을 눌러주세요. **[복사]** 메뉴를 누릅니다.

※ 파일을 클릭하시고, 키보드의 **[Ctrl]** 키와 영문자 **[C]** 키를 동시에 누릅니다.

③ 보관할 장소(USB메모리, 외장하드, D드라이브 등)로 가셔서 흰 배경부분에서 **마우스 오른쪽** 을 눌러주세요. **[붙여넣기]** 메뉴를 누릅니다.

※ 파일을 클릭하시고, 키보드의 **[Ctrl]** 키와 영문자 **[V]** 키를 동시에 누릅니다.

**- 이 외에 보관해야 할 파일**

**추가로 무상 업그레이드 기간에 제품을 재설치 하신 경우**

**C드라이브 - [mjsoft]** 폴더에 구입 당시 보내드린 CD의 제품보다 상위버전의 제품 설치 파일이 보관 되어 있으니 **반드시 보관하시기 바랍니다.**

(이 파일을 보관하지 않을 경우, **별도의 업그레이드 비용 또는 A/S비용이 청구**될 수 있습니다.) → 보관하는 방법은 백업폴더를 **[복사] - [붙여넣기]** 하는 방식과 동일하게 진행하시면 됩니다.

**데이터의 보관이 완료되었습니다. 컴퓨터를 재설치 하시면 됩니다.**

## **3. 재설치 후 프로그램 설치 방법**

#### **- 구매 후 업그레이드나 프로그램을 재설치 한 경우가 있을 경우**

- ① 보관하신 **[mjsoft]** 폴더의 **제품 설치파일을 이용**하여 제품을 설치
- ② 제품을 실행 후 정품번호를 등록

**※ 설치파일이 든 폴더 내 텍스트 문서(.txt)에 정품인증번호가 기록되어 있습니다.**

#### **- 구매 후 업그레이드나 프로그램을 재설치 한 경우가 없을 경우**

① 구매 당시 배송해 드린 제품박스에 **동봉된 CD**로 프로그램을 설치 ② 제품을 실행 후 정품번호를 등록

**※ 제품CD 케이스에 정품인증번호가 기록되어 있습니다.**

**프로그램 설치가 완료되었습니다. 사용하시던 자료(Data)를 복구해 주세요.**

## **4. 재설치 후 데이터 복구 방법**

### **- 백업파일 압축 풀기**

① USB 또는 D드라이브 등 백업했던 폴더를 열면 아래와 같은 압축 파일들이 보입니다.

※ 파일명의 **숫자 4자리**는 **백업당시의 일자**를 나타냅니다.

② 모든 파일을 풀 필요 없이 **가장 최종 일자의 파일**을 선택한 상태에서 **마우스 오른쪽**을 눌러 **[압축풀기]**를 선택합니다.

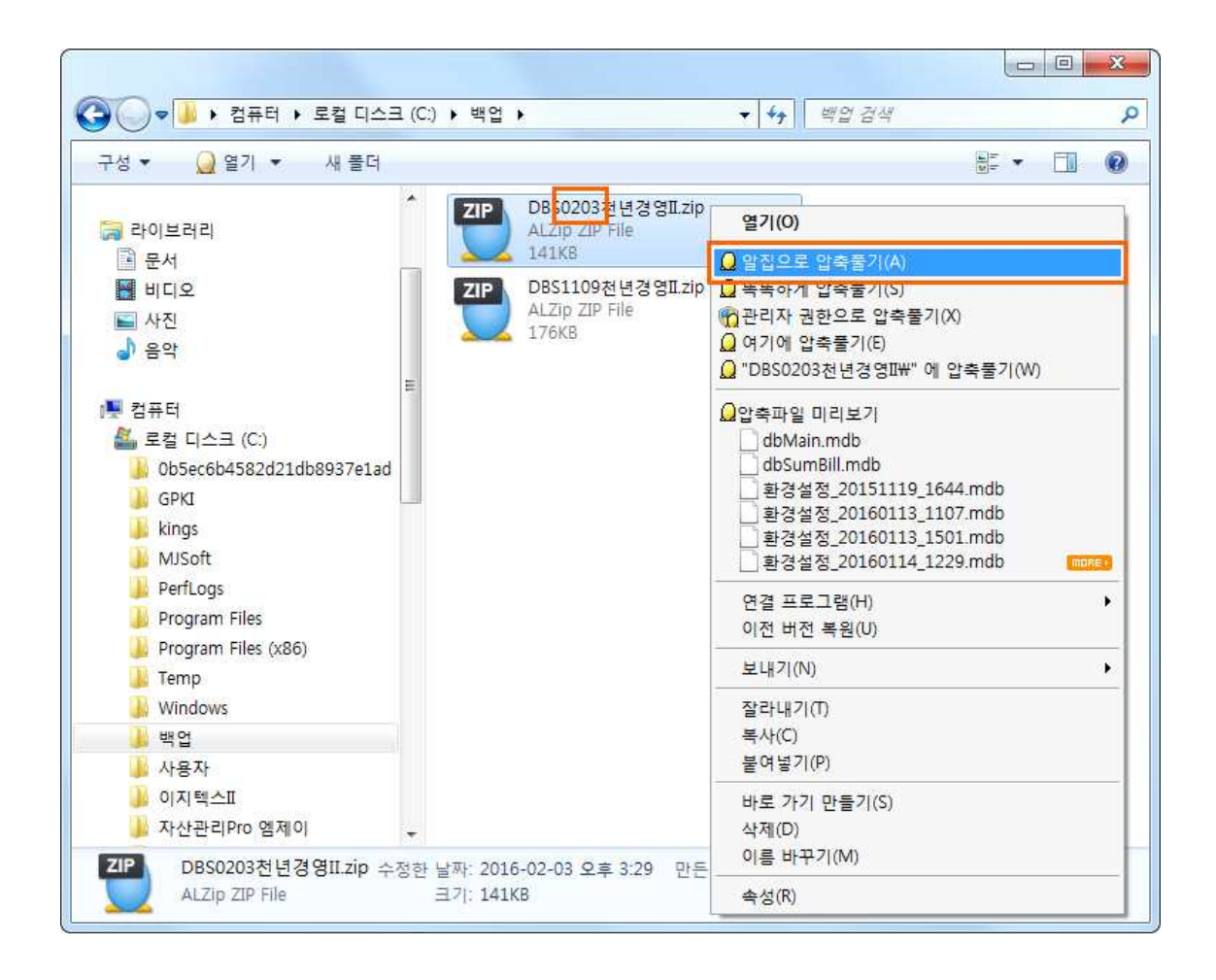

## **- 백업 데이터 덮어쓰기**

압축이 풀린 백업데이터를 **C드라이브 - DBS** 폴더로 **[복사]** 후 **[붙여넣기]** 합니다. ※ 중복된 파일 메시지가 뜨면 **[덮어쓰기]**를 눌러주세요.

**백업파일의 복원이 완료되었습니다. 프로그램을 실행하면 백업자료의 확인이 가능합니다.**